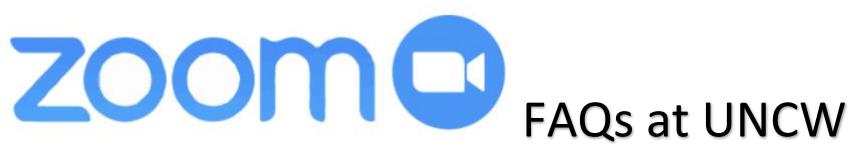

The following are answers to some of the most common questions or problems users come across at UNCW.

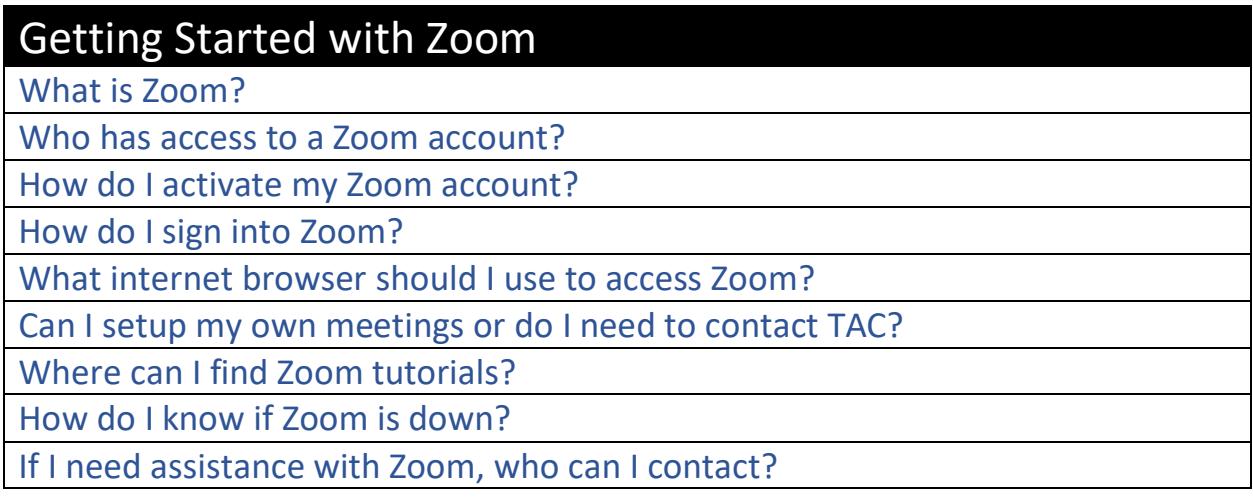

# [Zoom Meetings](#page-2-6)

[How do I start an instant meeting?](#page-2-2)

[How do I schedule a meeting?](#page-2-3)

[How do I join a meeting?](#page-2-4)

[How do I share my screen?](#page-3-0)

[How many participants can join a Zoom meeting?](#page-3-1)

[Is there a time limit to Zoom meetings?](#page-3-2)

[How do you share the meeting link with the participants?](#page-3-3)

[How does recording in Zoom work?](#page-3-4)

[How do I record my Zoom meeting?](#page-4-0)

[How can I setup a breakout rooms during a Zoom meeting?](#page-4-1)

# [Using Zoom in Canvas](#page-4-6) *(For Instructors Only)*

[How do I schedule meeting in a Canvas course?](#page-4-2)

[How do I start a scheduled meeting in a Canvas course?](#page-4-3)

[How do I join a scheduled meeting in a Canvas course?](#page-4-4)

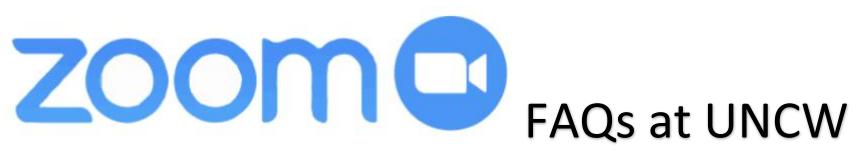

# *[Getting Started with Zoom](#page-4-9)*

# <span id="page-1-7"></span><span id="page-1-0"></span>[What is Zoom?](#page-4-9)

• [Zoom is a](#page-4-9) cloud platform for video and audio conferencing, chat, and webinars. Meetings can be recorded locally or to the cloud with searchable transcripts. Zoom has built-in collaboration tools that allow participants to share their screens simultaneously and co-annotate for a more interactive meeting. Zoom also allows users to create virtual breakout rooms during the meeting.

# <span id="page-1-8"></span><span id="page-1-1"></span>Who has access to a Zoom account?

• All UNCW faculty, staff, and students.

# <span id="page-1-9"></span><span id="page-1-2"></span>How do I activate my Zoom account?

• For UNCW faculty, staff, and students, they will simply need to go to [uncw.zoom.us](https://uncw.zoom.us/) and click "**Sign In**". You just need to sign in using your UNCW credentials.

# <span id="page-1-10"></span><span id="page-1-3"></span>How do I sign into Zoom?

• From an internet browser, simply go to [uncw.zoom.us](https://uncw.zoom.us/) and click "**Sign In**". You just need to sign in using your UNCW credentials.

#### <span id="page-1-11"></span><span id="page-1-4"></span>What internet browser should I use to access Zoom?

• UNCW recommends users to use either **Firefox** and/o[r Google Chrome.](https://support.google.com/chrome/answer/95346?co=GENIE.Platform%3DDesktop&hl=en&oco=0) Internet Explorer and Safari browser settings sometimes block pop-ups that are needed to use Zoom.

# <span id="page-1-12"></span><span id="page-1-5"></span>Can I setup my own meetings or do I need to contact TAC?

• Yes, you can set up your own meetings. If you would like to hold a Zoom meeting in a classroom at UNCW, you will need to contact TAC to setup an appointment to host a meeting in a Distance Education room.

# <span id="page-1-13"></span><span id="page-1-6"></span>Where can I find Zoom tutorials?

• You can find tutorials in the [Zoom Help Center.](https://support.zoom.us/hc/en-us?_ga=2.261724685.1619644241.1562694598-433397996.1562607416)

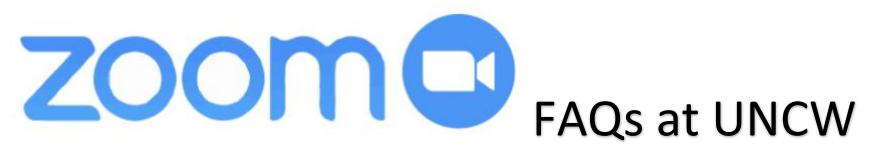

# <span id="page-2-5"></span><span id="page-2-0"></span>How do I know if Zoom is down?

• To check if the Zoom service is down, please check out [status.zoom.us.](https://status.zoom.us/) This site will let you know all the current Zoom issues.

# <span id="page-2-6"></span><span id="page-2-1"></span>If I need assistance with Zoom, who can I contact?

- **For technical assistance,** please contact the [UNCW Technology Assistance Center](http://uncw.edu/tac) (910-962-HELP) or submit a ticket [here.](https://uncw.teamdynamix.com/TDClient/1875/Portal/Requests/TicketRequests/NewForm?ID=rxNg89tkCbQ_)
- **For non-technical assistance,** please email [elearning@uncw.edu](mailto:elearning@uncw.edu)
- **For general Zoom support questions**, visit this [website.](https://support.zoom.us/hc/en-us/articles/201362003)

# *Zoom Meetings*

#### <span id="page-2-7"></span><span id="page-2-2"></span>How do I start an instant meeting?

• Go to [uncw.zoom.us](https://uncw.zoom.us/) and sign in with UNCW credentials. Click the "**HOST A MEETING**" link at the top-right of the screen and select whether you want to start the meeting with your camera on or off.

# <span id="page-2-8"></span><span id="page-2-3"></span>How do I schedule a meeting?

- Go to [uncw.zoom.us](https://uncw.zoom.us/) and sign in with UNCW credentials. Click the "**SCHEDULE A MEETING**" link at the top-right of the screen or click the "**Meetings**" tab on the left and click "**Schedule a New Meeting**".
- To learn more about scheduling a meeting, please watch this [quick video](https://support.zoom.us/hc/en-us/articles/201362413-How-Do-I-Schedule-Meetings-) provided by the Zoom Help Center.

# <span id="page-2-9"></span><span id="page-2-4"></span>How do I join a meeting?

- When joining a Zoom meeting by computer (to use web or video conferencing or Computer Audio) you can click on the link the host provides in the meeting invitation.
- You could alternately join from your Zoom desktop client, your Zoom account page, the [uncw.zoom.us](https://uncw.zoom.us/) landing page, the Zoom mobile app or a[t uncw.zoom.us/join](https://uncw.zoom.us/join) by simply clicking on the Join link/button and entering the meeting ID.

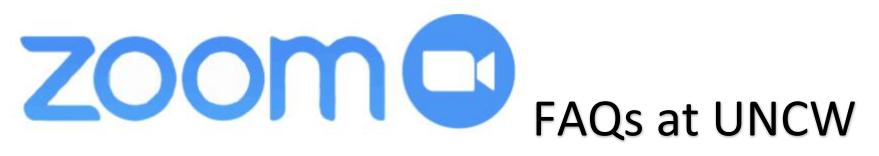

# <span id="page-3-5"></span><span id="page-3-0"></span>How do I share my screen?

• Hover over the bottom of your Zoom meeting screen to make the meeting toolbar visible. Click on the "**Share**" icon near the middle of the toolbar then select the screen you wish to share and click on the "**Share**" button.

# <span id="page-3-6"></span><span id="page-3-1"></span>How many participants can join a Zoom meeting?

• You can host meetings up to 300 participants. If you require an account with a higher limit of participants, please submit a ticket [here.](https://uncw.teamdynamix.com/TDClient/1875/Portal/Requests/TicketRequests/NewForm?ID=rxNg89tkCbQ_)

# <span id="page-3-7"></span><span id="page-3-2"></span>Is there a time limit to Zoom meetings?

• No. With a UNCW Zoom account, there is no time limit for meetings.

# <span id="page-3-8"></span><span id="page-3-3"></span>How do you share the meeting link with the participants?

- **For scheduled Zoom meetings:** 
	- 1. Click on the "**Meetings**" tab on the left and click on the meeting's title.
	- 2. Next to "**Invite Attendees**", you can copy the URL provided or click "**Copy Meeting Invitation**".
	- 3. Whether you copy the URL or the meeting invitation, you will need to email the participants the URL and/or the meeting invitation.
- **For instant Zoom meetings:**
	- 1. You will first need to start your Zoom meeting.
	- 2. Hover over the bottom of your Zoom meeting screen to make the meeting toolbar visible.
	- 3. Click "**Invite**" icon and click the "**Email**" tab.
	- 4. Click "**Copy URL**" and email the URL to the participants so they can join.

# <span id="page-3-9"></span><span id="page-3-4"></span>How does recording in Zoom work?

- While Zoom can record meetings, Zoom storage is limited by UNCW. Please use your Echo360 account to store all recordings, where storage is unlimited.
- If you do not already have an Echo360 account, please auto-activate your account by signing in with your UNCW credential[s here.](https://echo360.org/)
- Zoom and Echo360 are now integrated. This means any time you record a Zoom meeting to the cloud, it will automatically be saved in your Echo360 library.

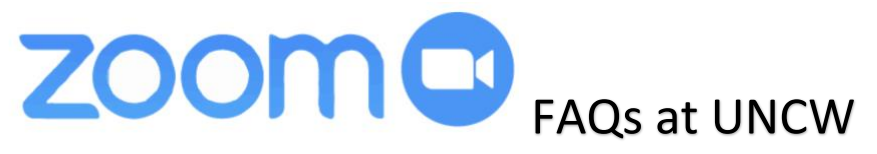

# <span id="page-4-5"></span><span id="page-4-0"></span>How do I record my Zoom meeting?

- 1. Hover over the bottom of your Zoom meeting screen to make the meeting toolbar visible.
- 2. Click on the "**Record**" icon button and click "**Record to the cloud**".
- 3. Once you are done recording, click the "**Stop**" button.
- 4. Your recording will automatically be saved in your Echo360 library. For more information about using Echo360, click [here.](https://uncw.edu/oel/documents/echo-360-cheat-sheet-overall.pdf)

# <span id="page-4-6"></span><span id="page-4-1"></span>How can I setup a breakout rooms during a Zoom meeting?

- 1. Hover over the bottom of your Zoom meeting screen to make the meeting toolbar visible.
- 2. Click the "**More**" icon and click "**Breakout Rooms**". To learn more about breakout rooms, please check out this [quick video](https://support.zoom.us/hc/en-us/articles/206476093-Getting-Started-with-Breakout-Rooms) provided by the Zoom Help Center.

# *Using Zoom in Canvas*

#### <span id="page-4-7"></span><span id="page-4-2"></span>How do I schedule meeting in a Canvas course? *(only for Teacher roles)*

- 1. Log into [Canvas](https://uncw.instructure.com/) and click into the course you will like to schedule a meeting in.
- 2. Add Zoom to your course navigation.
	- a. Click "**Settings**" and click the "**Navigation**" tab.
	- b. Scroll to the bottom and drag "**Zoom**" to first group of tabs.
	- c. Click "**Save**".
- 3. Click "**Zoom**" on the course navigation to setup Zoom for your course.
- 4. Click the "**Schedule a New Meeting**" button on the left.
- 5. Once your meeting is scheduled, Canvas will email your students the link.

# <span id="page-4-8"></span><span id="page-4-3"></span>How do I start a scheduled meeting in a Canvas course? *(only for Teacher*

*roles)*

- 1. Log into [Canvas](https://uncw.instructure.com/) and click into the course where the Zoom meeting is located.
- 2. Click "**Zoom**" on the course navigation.
- 3. On the left, click "**Start**" next to the Zoom meeting.

# <span id="page-4-9"></span><span id="page-4-4"></span>How do I join a scheduled meeting in a Canvas course?

1. Log into [Canvas](https://uncw.instructure.com/) and click into the course where the Zoom meeting is located.

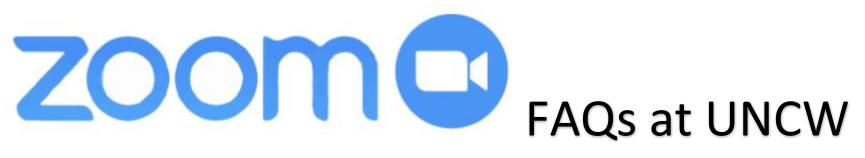

- 2. Click "**Zoom**" on the course navigation.
- 3. On the left, click "**Join**" next to the Zoom meeting.